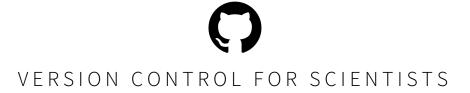

## AN INTRODUCTION TO GIT, GITHUB, AND ATOM

MAY 2019

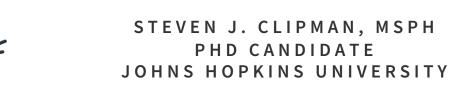

OCTOCAT!

## BEFORE WE GET STARTED

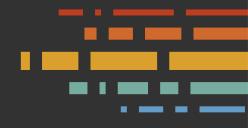

 Sign-up for GitHub Pro with a student developer pack: education.github.com/pack

2. Download and install Atom atom.io

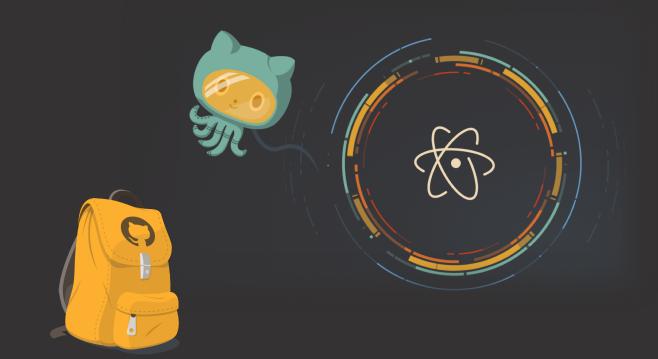

### "FINAL".doc

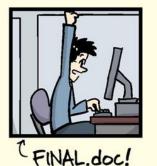

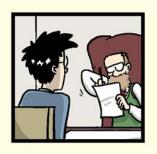

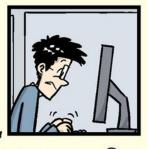

FINAL\_rev. 2. doc

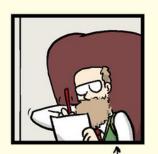

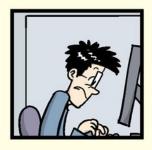

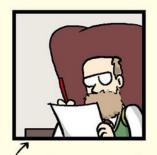

FINAL\_rev.6.COMMENTS.doc

FINAL\_rev.8.comments5. CORRECTIONS.doc

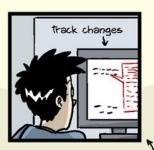

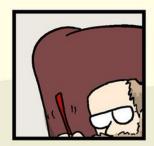

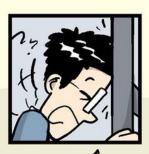

FINAL\_rev.18.comments7.corrections9.MORE.30.doc

FINAL\_rev.22.comments49. corrections.10.#@\$%WHYDID ICOMETOGRADSCHOOL????.doc

# WHAT IS VERSION CONTROL AND WHY USE IT?

## VERSION CONTROL

- A system that manages and keeps records of changes made to files
- Allows for collaborative development
- Allows you to know who made what changes and when
- Allows you to revert any changes and go back to a previous state

Article

## Excuse Me, Do You Have a Moment to Talk About Version Control?

#### Jennifer Bryan

Pages 20-27 | Received 01 Jul 2017, Accepted author version posted online: 14 Nov 2017, Published online: 24 Apr 2018

**66** Download citation

https://doi.org/10.1080/00031305.2017.1399928

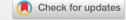

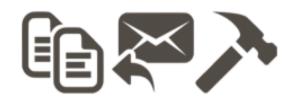

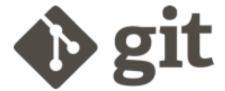

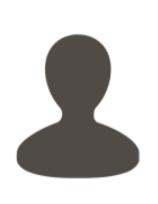

?? 🖺 iris-FINAL.R

iris-str.R

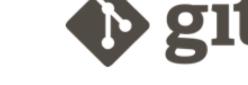

draft-01 Render as report Formula method

Coauthor prefers str()

Avg by species

Obligatory iris example

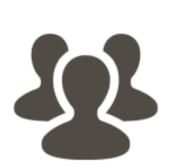

iris-2-jb.R В iris-str.R iris.R

iris-FINAL.R

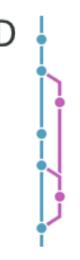

Merge branch 'formula' formula Formula method

Coauthor prefers str()

Merge branch 'species'

**1** species Avg by species Obligatory iris example

## WHAT ARE GIT AND GITHUB?

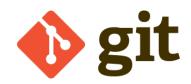

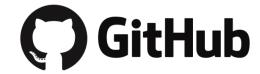

- Git and GitHub are two different things
- Git is a particular implementation of version control originally designed by Linus Torvalds in 2005 as a way of managing the Linux kernel. Git manages the evolution of a set of files – called a repository or repo
- Essentially, the language of version 
   control

- GitHub is an online hub for hosting Git repositories and provides GUI software for using Git
- GitHub complements Git by providing a slick user interface and distribution mechanism for repositories. Git is the software you will use locally to record changes to a set of files. GitHub is a hosting service that provides a Git-aware home for such projects on the internet
- GitHub is like DropBox or Google Drive, but more structured, powerful, and programmatic

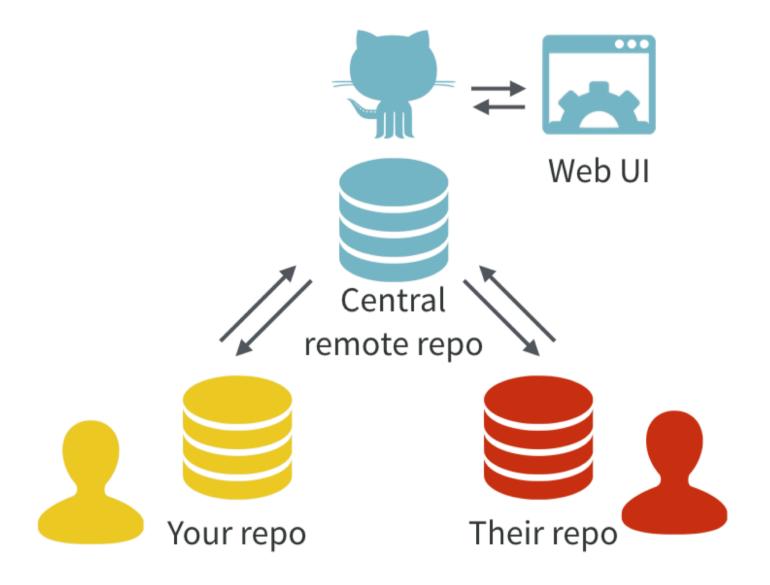

With Git, all contributors have a copy of the repo, with all files and the full history. It is typical to stay in sync through the use of a central remote repo, such as GitHub. Hosted remotes like GitHub also provide access to the repo through a web browser.

## GIT CAN BE COMPLICATED AT FIRST BUT IS EASY TO LEARN

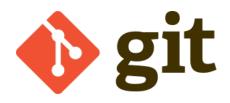

Here are some great places to go to learn Git:

- <u>Udemy Git complete step-by-step guide</u>
- TeamTreehouse Git Basics
- <u>Codecademy Learn Git</u>
- <u>Lynda.com Git Essential Training</u>
- <u>atlassian.com Getting Git Right</u>

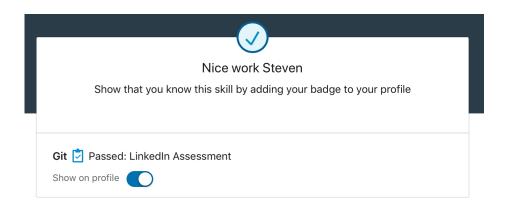

#### **GLOSSARY:**

- cd change directory
- directory the same thing as a folder
- list the files and folders in a folder
- touch create an empty file
- repository the saved history of a folder and files, used by git.
- init start or initialize a git repository
- add put a file into the staging area, so that git starts tracking it
- staging/index area where files are stored before going into the history
- commit send files in the staging/index area into the history (the git repository)
- status check the status of the folder and the git repository
- diff compare a file to the a file in the history
- log view the commit history in the git repository

## MANY GIT COMMANDS CAN BE EXECTUED WITH GITHUB & ATOM

```
cd ~/Desktop ## Move to your desktop
mkdir playing ## Create a folder (aka directory)
cd playing
git init ## Create the repository (init = initialize)
```

```
touch bio.txt ## Command to create a file called bio.txt
ls ## Check that you created the file, ls = list files
git add bio.txt ## Track the file
## Save the file to the history with a message (-m)
git commit -m "Initial commit"
```

```
git status ## Check the activity
git diff bio.txt ## Compare to the one in the history
git add bio.txt ## This sends it to the staging area
git commit -m "Added my bio" ## This sends it to the history
```

```
git remote add origin https://github.com/yourusername/playing.git
git push origin master
git pull
```

## HOW DOES GIT WORK: KEY CONCEPTS

- Git keeps track of your files using "snapshots" that record what the files in your repository look like at any given point in time
- You decide when to take a snapshot and of what files, this
  is known as a commit
  - Can be used as noun or verb
  - "I commited code""I just made a new commit"
- Have the ability to go back and visit any commit
- A project is made up of a bunch of commits

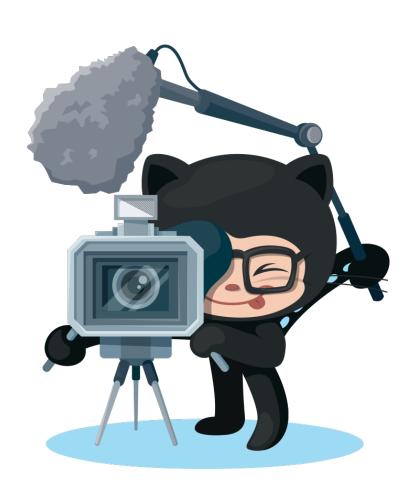

## **KEY CONCEPTS: COMMIT**

#### Commits contain 3 pieces of information:

- 1. Information about how the files have changed from the previous commit
- 2. A reference to the commit that came before it, known as the **parent commit**
- 3. An SHA-1 hash code (e.g. fb2d2ec5069fc6776c80b3ad6b7cbde3cade4e)

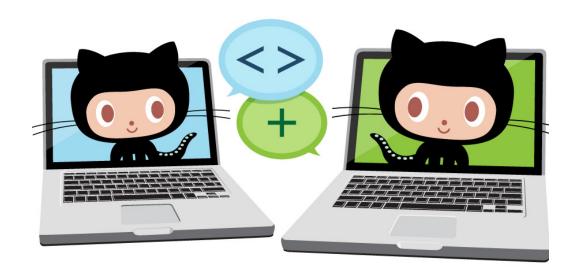

## WHAT IS AN SHA-1 HASH?

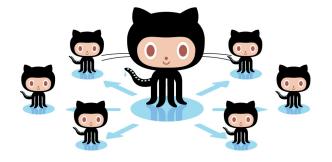

#### SHA-1 is an algorithm and what it does is:

It takes some data as input and generates a unique 40 character string from it.

What does <u>unique</u> mean in this context? Unique means that no other input data should ever produce the same hash. The same input data however should always produce exactly the same hash.

If you and I both look at revision f4f78b319c308600eab015a5d6529add21660dc1 on our machines and Git tells us that we have a clean working directory, we can be 100% certain that we are looking at exactly the same files.

The hash ensures there is no way someone could manipulate a single bit without Git knowing about it.

## **KEY CONCEPTS: REPOSITORIES**

- Often referred to as a **repo**, this a collection of all your files and the history of those files (i.e. commits)
- Can live on a local machine or on a remote server (e.g. GitHub)
- The act of copying a repo from a remote server is called cloning
- Cloning from a remote server allows teams to work together
- The process of downloading commits that don't exist on your machine from a remote server is called pulling changes
- The process of adding your local changes to a remote repo is called **pushing** changes

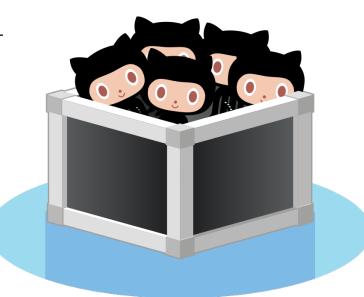

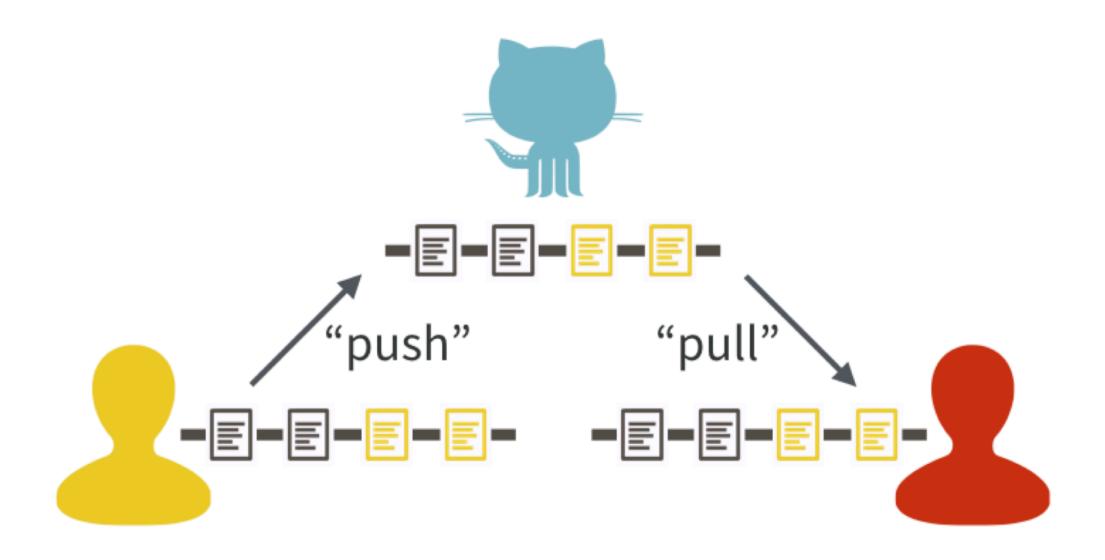

One contributor has made two new commits and updates the master copy on GitHub with a push. Another contributor stays up-to-date with a pull from GitHub.

## **KEY CONCEPTS: BRANCHES**

- All commits live on a branch
- There can be many branches
- The project's main branch is called the **master**

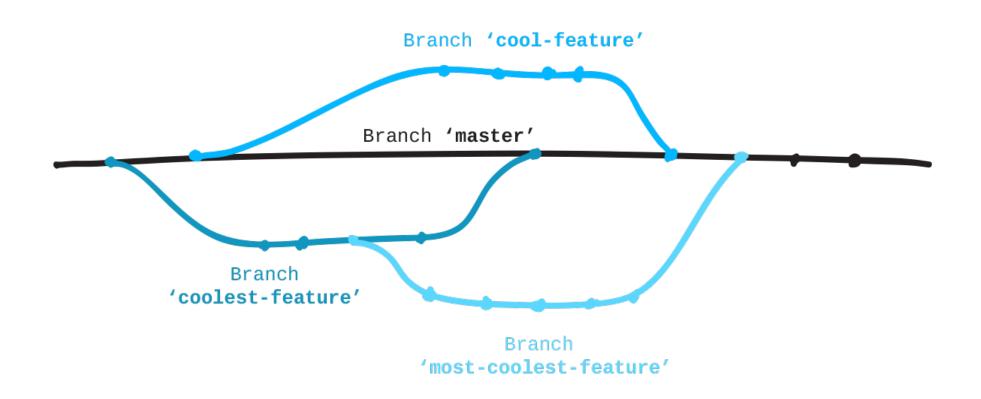

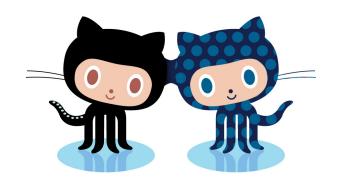

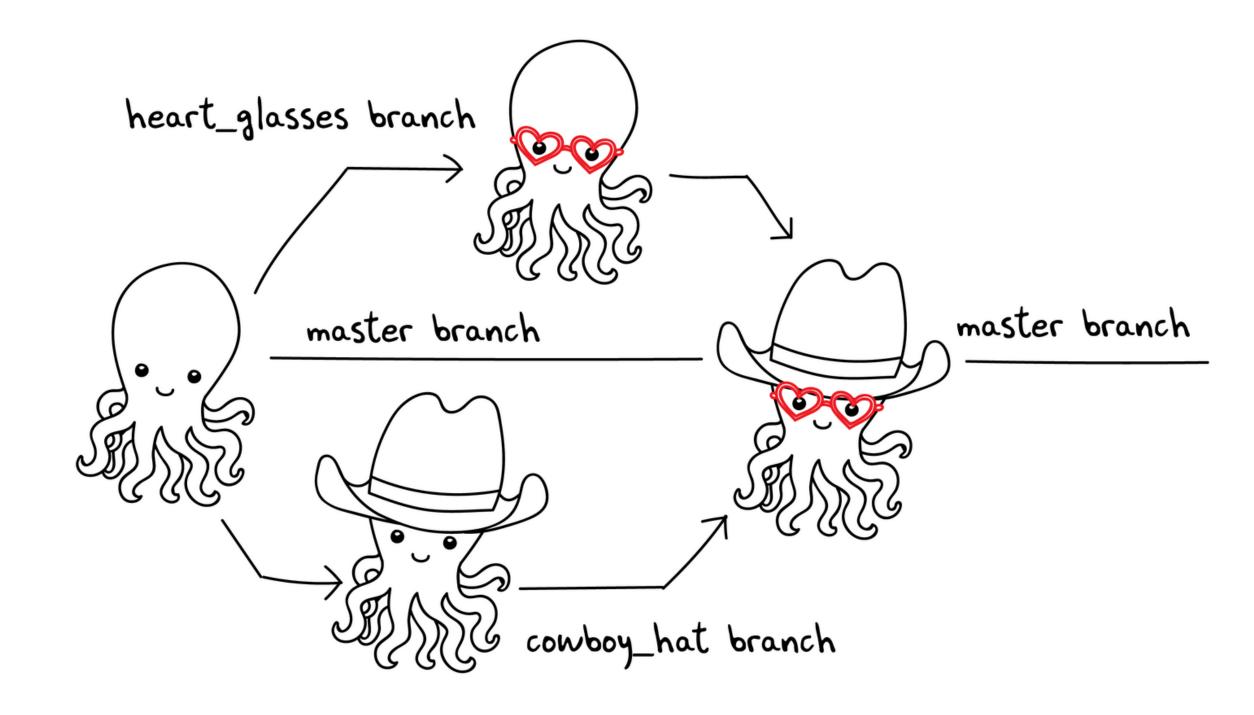

## KEY CONCEPTS: README.MD

- Collaborate responsibly! Every repository should be initialized with a README.MD file
- This is where you detail all the information about the project so that the work can be understood and recreated by another student or collaborator
- Arguably the most important file in your repo
- Use markdown syntax to make your file clear and easy to read

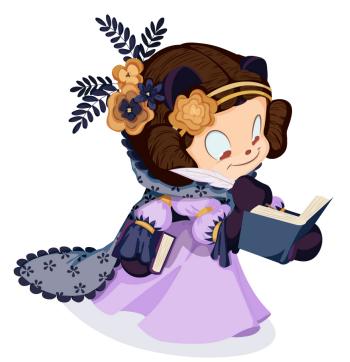

## **MARKDOWN**

```
319
320
      ## Analysis 2: HIV Phylogenetics
321
322
     1. Run \(\)/Code/CombineFASTAs.py\(\) with arg1 = directory of .fasta files arg2 = outp
323
      `python3 ~/github/Dissertation-Aim1/Code/CombineFASTAs.py ~/github/Dissertation-A
324
325
       HIV | Total | AM | DH | KA | IM | AZ |
        ---- | ---- | ---- | ---- | ---- |
326
       env | 669 | 131 | 287 | 54 | 20 | 177 |
328
329
      *See `/Sequences/sample_list_env.txt` for listing of all env samples*
      *See `Sequence Availablility.xlsx` for full listing of samples with sequence by re
330
331
332
      2. Remove AZ samples from combined fasta file using grep in TextWrangler.
333
334
        - Find: `>AZ(?s).*?\n>` Replace: `>`
       - Save as: `env_combined_sansAZ.fasta`
335
336
337
      3. Determine subtype distribution using: http://dbpartners.stanford.edu:8080/Rega
      Env Results: http://dbpartners.stanford.edu:8080/RegaSubtyping/stanford-hiv/typin
      Pol Results: http://dbpartners.stanford.edu:8080/RegaSubtyping/stanford-hiv/typing
339
340
      | HIV Subtype | Number of sequences | Percentage |
341
342
        ---- | ---- | ---- |
343
       C | 467 | 94.92%
344
       A | 2 | 0.41%
       Recombinant C,A1 | 8 | 1.63%
345
       Recombinant C,B | 10 | 2.03%
346
347
       Unassigned | 5 | 1.02%
348
       Total | 492 | 100% |
349
350
      4. Align sequences in combined fasta file using MUSCLE in MEGA7 with default para-
        - Gap Open: -400
351
352
        Gap Extend: 0
353
        - Max Iterations: 8
354
       - Clustering Method (Iteration 1, 2 and others): UPGMB
355
        - Min Diag Length (lambda): 24
```

#### **Analysis 2: HIV Phylogenetics**

Run /Code/CombineFASTAs.py with arg1 = directory of .fasta files arg2 = output filename python3
 ~/github/Dissertation-Aim1/Code/CombineFASTAs.py ~/github/Dissertation-Aim1/Sequences/hiv\_env
 env\_combined.fasta

| HIV | Total | AM  | DH  | KA | IM | AZ  |
|-----|-------|-----|-----|----|----|-----|
| env | 669   | 131 | 287 | 54 | 20 | 177 |

See /Sequences/sample\_list\_env.txt for listing of all env samples See Sequence\_Availablility.xlsx for full listing of samples with sequence by region

- 2. Remove AZ samples from combined fasta file using grep in TextWrangler.
- Find: >AZ(?s).\*?\n> Replace: >
- Save as: env\_combined\_sansAZ.fasta
- Determine subtype distribution using: http://dbpartners.stanford.edu:8080/RegaSubtyping/stanford-hiv/typingtool/ Env Results: http://dbpartners.stanford.edu:8080/RegaSubtyping/stanford-hiv/typingtool/job/343559231/ Pol Results: http://dbpartners.stanford.edu:8080/RegaSubtyping/stanford-hiv/typingtool/job/1773838861/

| HIV Subtype      | Number of sequences | Percentage |  |
|------------------|---------------------|------------|--|
| С                | 467                 | 94.92%     |  |
| А                | 2                   | 0.41%      |  |
| Recombinant C,A1 | 8                   | 1.63%      |  |
| Recombinant C,B  | 10                  | 2.03%      |  |
| Unassigned       | 5                   | 1.02%      |  |
| Total            | 492                 | 100%       |  |

- 4. Align sequences in combined fasta file using MUSCLE in MEGA7 with default parameters and trim sequences as necessary.
- Gap Open: -400
- Gap Extend: 0
- Max Iterations: 8
- Clustering Method (Iteration 1, 2 and others): UPGMB
- Min Diag Length (lambda): 24

### **MARKDOWN**

#### **Further reading:**

github.com/adam-p/markdown-here/wiki/Markdown-Cheatsheet/

#### Headers

# H1
## H2
### H3
#### H4
##### H5
###### H6

Alternatively, for H1 and H2, an underline—ish style:

Alt—H1
======

> This line is part of the same quote.

#### Alt-H2

#### **Blockquotes**

#### **H1**

Ouote break.

H2

> This is a very long line that will still be quoted properly when it wraps. Oh boy let

H3

Blockquotes are very handy in email to emulate reply text. This line is part of the same quote.

> Blockguotes are very handy in email to emulate reply text.

H4

Quote break.

H5

Н6

This is a very long line that will still be quoted properly when it wraps. Oh boy let's keep writing to make sure this is long enough to actually wrap for everyone. Oh, you can put Markdown into a blockquote.

#### **Tables**

Tables aren't part of the core Markdown spec, but they are part of GFM and *Markdown Here* supports them. They are an easy way of adding tables to your email -- a task that would otherwise require copy-pasting from another application.

Colons can be used to align columns.

\*Still\* | `renders` | \*\*nicely\*\*

1 | 2 | 3

| Tables        | Are           | Cool   |  |
|---------------|---------------|--------|--|
| col 3 is      | right-aligned | \$1600 |  |
| col 2 is      | centered      | \$12   |  |
| zebra stripes | are neat      | \$1    |  |

## **KEY CONCEPS: MAKING A COMMIT**

#### The process:

- Make some changes to a file
- Use the git add command or Atom to add files to the staging area
- Type a commit message (that shortly describes the changes you made since the last commit) into the commit message box, and click the Commit button.

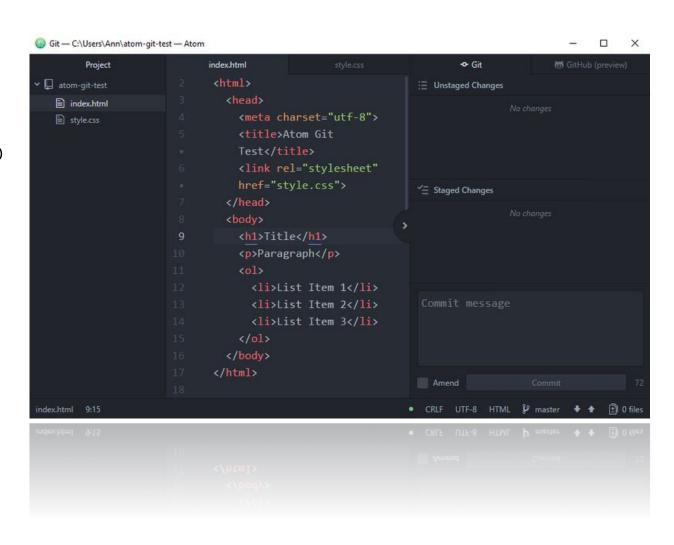

## WRITING A GOOD COMMIT MESSAGE

#### The 7 rules of a great commit message:

- 1. Separate subject from body with a blank line
- 2. Limit the subject line to 50 characters
- 3. Capitalize the subject line
- Do not end the subject line with a period
- 5. Use the imperative mood in the subject line
- 6. Wrap the body at 72 characters
- 7. Use the body to explain what and why vs. how

|     | COMMENT                            | DATE         |
|-----|------------------------------------|--------------|
| Q   | CREATED MAIN LOOP & TIMING CONTROL | 14 HOURS AGO |
| 0   | ENABLED CONFIG FILE PARSING        | 9 HOURS AGO  |
| 0   | MISC BUGFIXES                      | 5 HOURS AGO  |
| 0   | CODE ADDITIONS/EDITS               | 4 HOURS AGO  |
| l d | MORE CODE                          | 4 HOURS AGO  |
| \$  | HERE HAVE CODE                     | 4 HOURS AGO  |
| \$  | AAAAAAA                            | 3 HOURS AGO  |
| \$  | ADKFJ5LKDFJ5DKLFJ                  | 3 HOURS AGO  |
| 💠   | MY HANDS ARE TYPING WORDS          | 2 HOURS AGO  |
| þ   | HAAAAAAAANDS                       | 2 HOURS AGO  |

AS A PROJECT DRAGS ON, MY GIT COMMIT MESSAGES GET LESS AND LESS INFORMATIVE.

## WRITING A GOOD COMMIT MESSAGE

Summarize changes in around 50 characters or less

More detailed explanatory text, if necessary. Wrap it to about 72 characters or so. In some contexts, the first line is treated as the subject of the commit and the rest of the text as the body. The blank line separating the summary from the body is critical (unless you omit the body entirely); various tools like `log`, `shortlog` and `rebase` can get confused if you run the two together.

Explain the problem that this commit is solving. Focus on why you are making this change as opposed to how (the code explains that). Are there side effects or other unintuitive consequences of this change? Here's the place to explain them.

Further paragraphs come after blank lines.

- Bullet points are okay, too
- Typically a hyphen or asterisk is used for the bullet, preceded by a single space, with blank lines in between, but conventions vary here

If you use an issue tracker, put references to them at the bottom, like this:

Resolves: #123

See also: #456, #789

#### **Further reading:**

chris.beams.io/posts/git-commit/

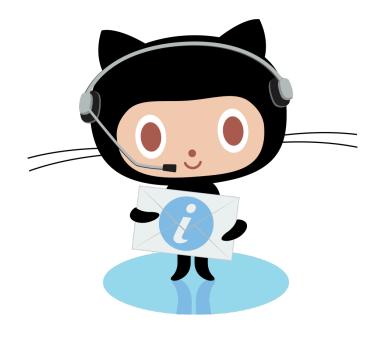

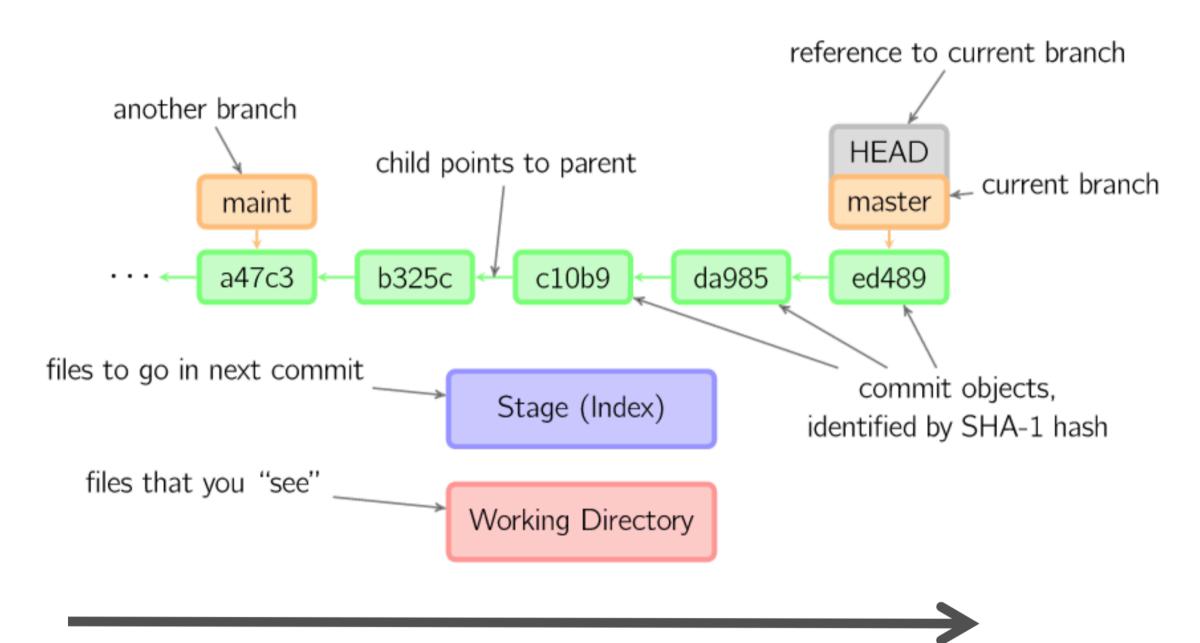

Time going forward

git commit

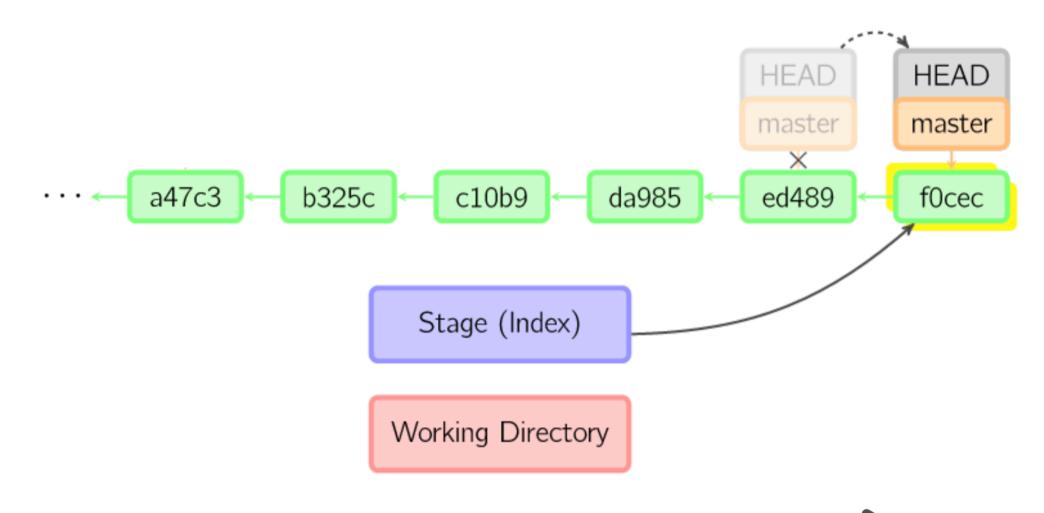

Time going forward

## **USING GITHUB WITH ATOM**

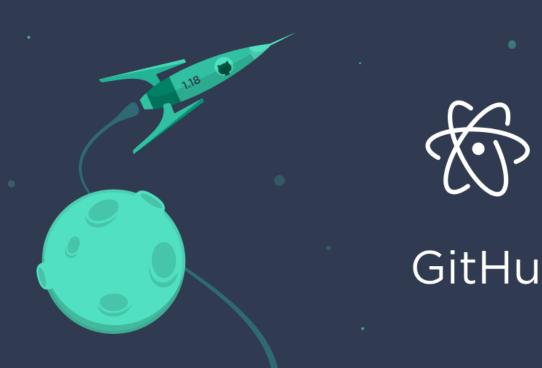

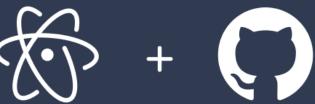

GitHub for Atom

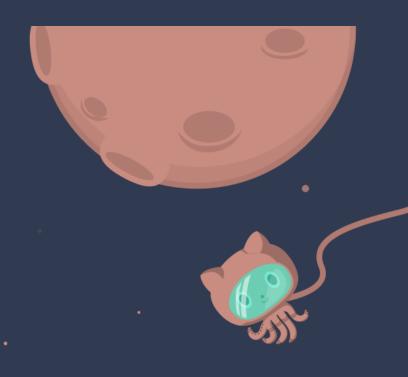

#### Further reading:

https://www.hongkiat.com/blog/manage-git-github-atom/

## WHAT IS ATOM?

- At it's core Atom is a plaintext editor that provides fully customizable package support
- Known as an IDE or Integrated Development Environment in computer science
- Offers integration with GitHub to conveniently manage your repos and commits in a user-friendly GUI format

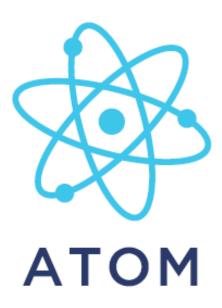

## A FEW SETUP TIPS

- Follow steps to create an SSH key on your machine and associate it with your GitHub account: https://help.github.com/en/articles/generating-a-new-ssh-key-and-adding-it-to-the-ssh-agent
- Open the Git panel in Atom (CTRL+SHFT+9) and log in
- Execute commands by opening the command pallet (SHFT+CMD+P)
  - Type clone into the command pallet and paste a link from GitHub to setup a local copy of that repository

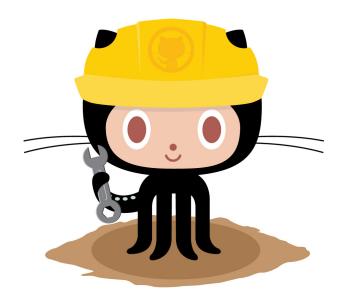

## A FEW SETUP TIPS

Make sure your email address is associated with Git so that commits are linked to the same GitHub account

#### Setting your email address for *every* repository on your computer

- 1 Open Terminal.
- 2 Set an email address in Git. You can use your GitHub-provided no-reply email address or any email address.

```
$ git config --global user.email "email@example.com"
```

3 Confirm that you have set the email address correctly in Git:

```
$ git config --global user.email
email@example.com
```

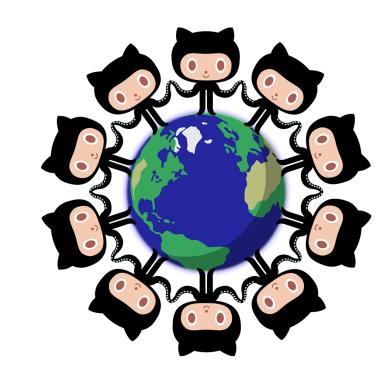

## ADDITIONAL RESOURCES

#### Official git site and tutorial:

https://git-scm.com/

#### GitHub guides:

https://guides.github.com/

#### Command cheatsheet:

https://training.github.com/kit/downloads/github-git-cheat-sheet.pdf

#### Mardown Cheatsheet:

https://github.com/adam-p/markdown-here/wiki/Markdown-Here-Cheatsheet

#### Interactive git tutorial:

https://try.github.io/levels/1/challenges/1

#### Visual/interactive cheatsheet:

http://ndpsoftware.com/git-cheatsheet.html

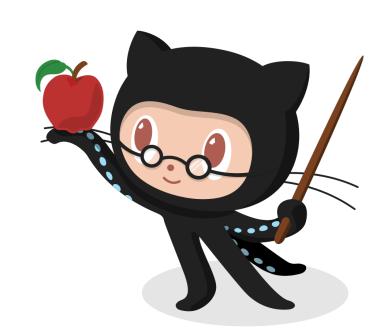

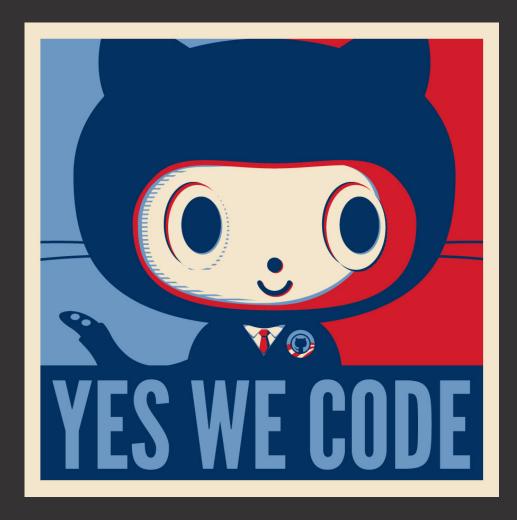

Repurposing version control software for science represents a transparent, replicable, and streamlined process that fosters responsible collaboration

## **DEMO**